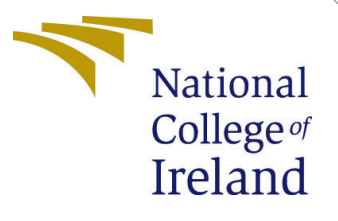

# Configuration Manual

MSc Research Project Cloud Computing

Prawal Saxena Student ID: 21151334

School of Computing National College of Ireland

Supervisor: Sean Heeney

#### National College of Ireland Project Submission Sheet School of Computing

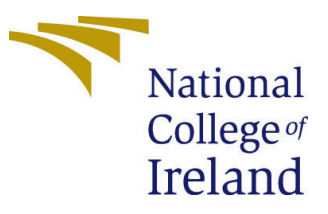

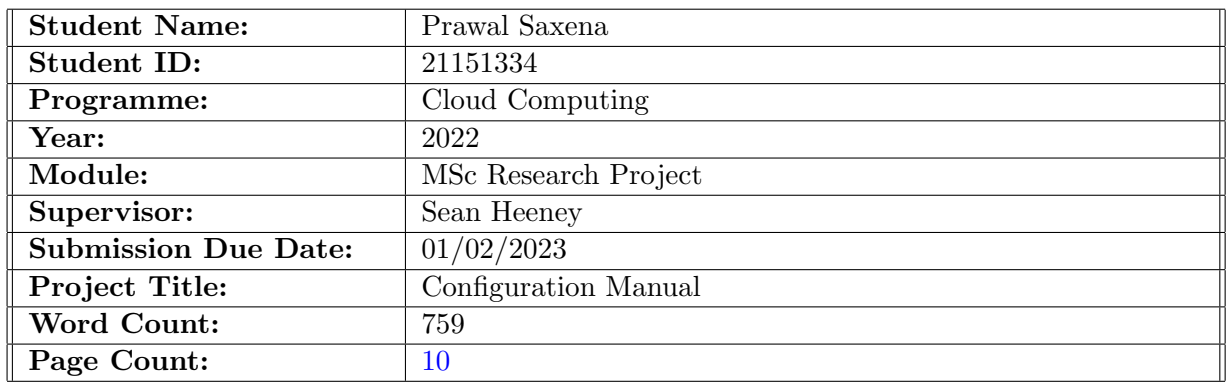

I hereby certify that the information contained in this (my submission) is information pertaining to research I conducted for this project. All information other than my own contribution will be fully referenced and listed in the relevant bibliography section at the rear of the project.

ALL internet material must be referenced in the bibliography section. Students are required to use the Referencing Standard specified in the report template. To use other author's written or electronic work is illegal (plagiarism) and may result in disciplinary action.

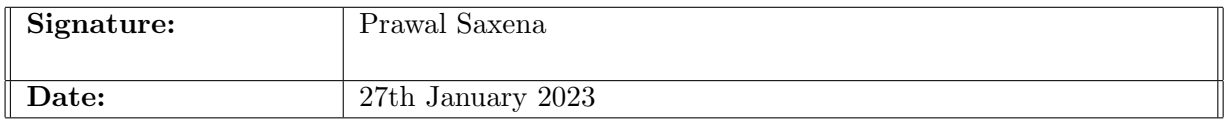

#### PLEASE READ THE FOLLOWING INSTRUCTIONS AND CHECKLIST:

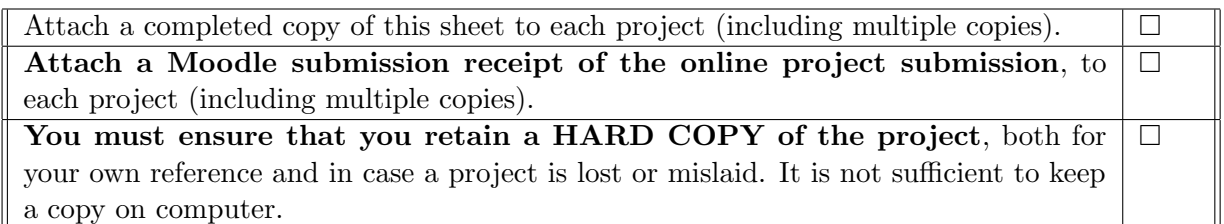

Assignments that are submitted to the Programme Coordinator office must be placed into the assignment box located outside the office.

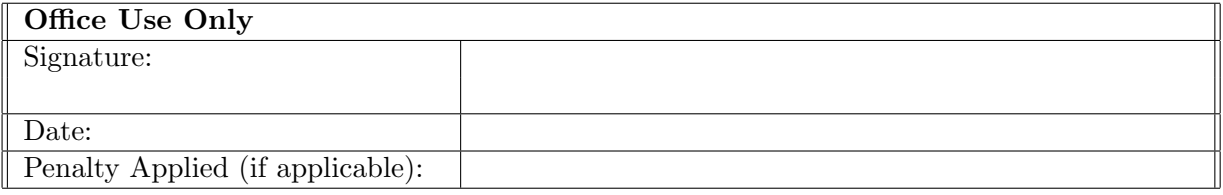

## Configuration Manual

Prawal Saxena 21151334

### 1 Architectural Diagram

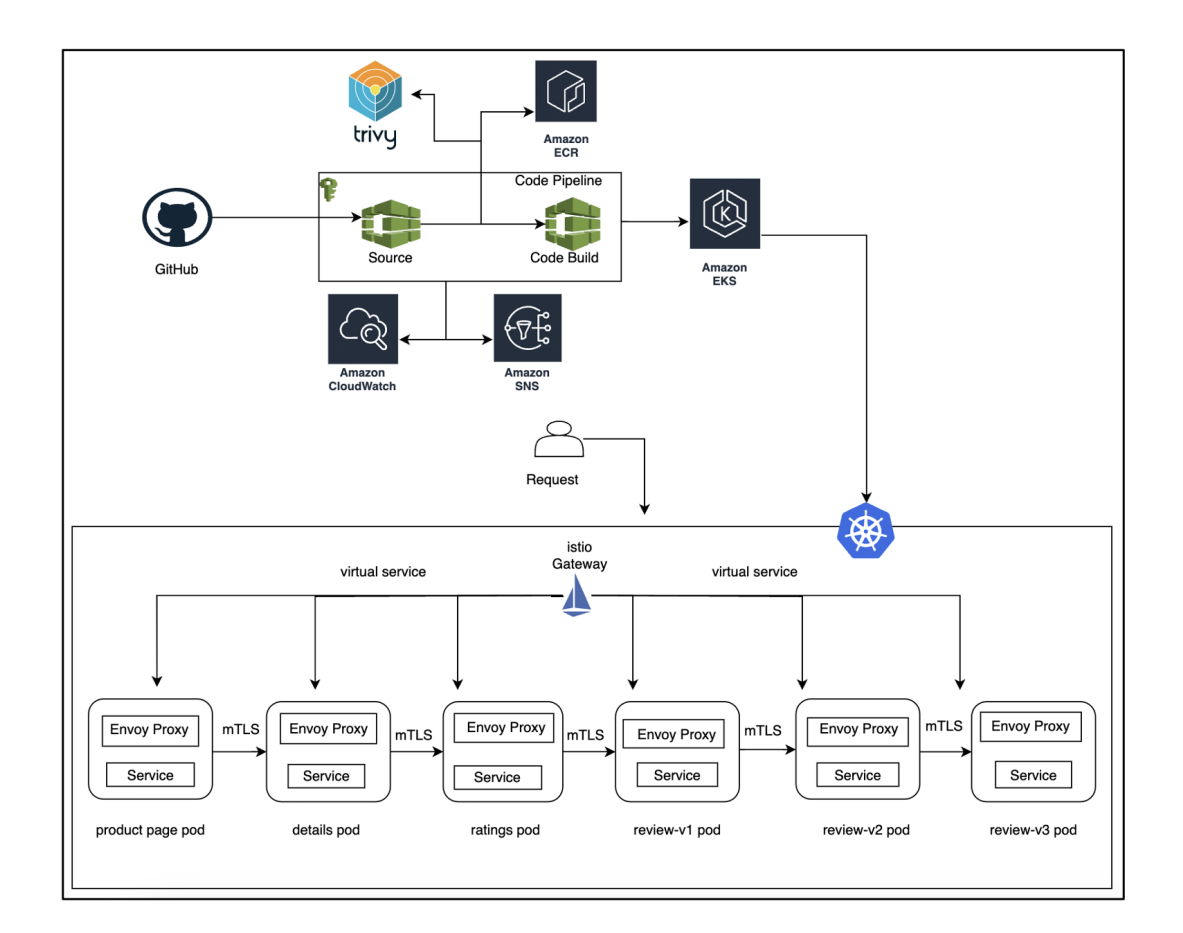

Figure 1: Architectural Diagram

### 2 Kubernetes Installation

In this project, I am installing Kubernetes on my local machine(macOS), it can be installed in ubuntu or any Linux OS. [\(Kumar et al.](#page-11-1) [\(2022\)](#page-11-1))

• I have configured AWS account in my local machine which has admin access to all AWS services. It can be done in another way as well in AWS create a Linux Ec2 then install Kubernetes in that. Attach IAM role with a policy that enables access to different services like ECR, EKS, and Codepipeline.

```
sudo apt update
sudo apt install -y docker.io
systemctl status docker
docker --version
sudo apt install -y apt-transport-https curl
curl -s https://packages.cloud.google.com/apt/doc/apt-key.gpg
| sudo apt-key add
sudo apt-add-repository "deb http://apt.kubernetes.io/ kubernetes-xenial
   main"
sudo apt update
sudo apt install -y kubelet kubeadm kubectl
```
• For checking if kubernetes successfully installed or not use kubectl version command:-

[prawal@]\$kubectl version --short Client Version: v1.25.4 Kustomize Version: v4.5.7 Server Version: v1.23.13-eks-fb459a0

Figure 2: Kubernetes version

#### 2.1 EKS cluster creation and istio installation

• I am creating EKS cluster eksctl, so first I need to install eksctl by running these commands [\(Paul SaveSoil](#page-11-2) [\(2022\)](#page-11-2)):

```
curl --silent --location
   "https://github.com/weaveworks/eksctl/releases/latest/download/eksctl_$(uname
   -s)_amd64.tar.gz" | tar xz -C /tmp
sudo mv /tmp/eksctl /usr/local/bin
export PATH=$PATH:/usr/local/bin
echo 'export PATH=$PATH:/usr/local/bin' >> ~/.bashrc
eksctl version
```
• After installing eksctl run the below command to create EKS cluster:-

```
eksctl create cluster --name research --version 1.23 --region us-east-1
   --nodegroup-name node-1-workers --node-type t2.medium --nodes 2
   --nodes-min 2 --nodes-max 2 --managed
```
- After successful installation go to AWS EKS service and see the details of the cluster
- In the local machine terminal run kubectl get nodes to check the nodes status

|           | Clusters (1) Info                                                 |                                                      |                                                        | C<br>Delete                                  | Add cluster ▼                                     |
|-----------|-------------------------------------------------------------------|------------------------------------------------------|--------------------------------------------------------|----------------------------------------------|---------------------------------------------------|
|           | Q Filter cluster by name, status, kubernetes version, or provider | ✓<br>$\mathbf{1}$                                    |                                                        |                                              |                                                   |
|           | <b>Cluster name</b>                                               | <b>Status</b><br>$\triangledown$<br>$\blacktriangle$ | <b>Kubernetes version</b>                              | Provider<br>$\triangledown$                  | $\triangledown$                                   |
| ∩         | research                                                          | <b>⊘</b> Active                                      | 1.23 Update now                                        | EKS                                          |                                                   |
|           | Node groups (1) Info                                              |                                                      |                                                        | Edit<br>Delete                               | Add node group                                    |
|           | <b>Desired size</b><br><b>Group name</b><br>$\blacktriangle$      | <b>AMI release version</b><br>$\triangledown$        | Launch template<br>$\triangledown$                     | $\triangledown$                              | <b>Status</b><br>$\triangledown$                  |
| ∩         | $\Omega$<br>node-1-workers                                        | 1.23.13-20221112                                     |                                                        | eksctl-research-nodegroup-node-1-workers (1) | <b>⊘</b> Active                                   |
|           | Nodes (2) Info                                                    |                                                      |                                                        |                                              |                                                   |
|           | Q Filter Nodes by property or value                               |                                                      |                                                        |                                              | $\overline{\left\langle \right\rangle }$<br>$1$ > |
| Node name |                                                                   | Instance type<br>$\blacktriangle$                    | $\boldsymbol{\nabla}$<br>Node group<br>$\triangledown$ | Created<br>$\triangledown$                   | <b>Status</b>                                     |
|           | ip-192-168-4-173.ec2.internal                                     | t3.medium                                            | node-1-workers                                         | Created<br>日 4 minutes ago                   | <b>⊘</b> Ready                                    |
|           | ip-192-168-48-73.ec2.internal                                     | t3.medium                                            | node-1-workers                                         | Created<br>日 4 minutes ago                   | <b>⊘</b> Ready                                    |

Figure 3: EKS Cluster Details

| [prawal@]\$kubectl get nodes        |        |                   |                                        |
|-------------------------------------|--------|-------------------|----------------------------------------|
| NAME                                | STATUS | ROLES AGE VERSION |                                        |
| ip-192-168-4-173.ec2.internal       | Readv  |                   | <none> 22m v1.23.13-eks-fb459a0</none> |
| ip-192-168-48-73.ec2.internal Ready |        |                   | <none> 22m v1.23.13-eks-fb459a0</none> |
| Грrаwal@]\$                         |        |                   |                                        |

Figure 4: EKS Cluster Nodes

• Next step to install Istio in the Kubernetes cluster in istio-system namespace [\(istio](#page-10-0)  $(2022)$ :

```
curl -L https://istio.io/downloadIstio | sh -
export PATH=$PWD/bin:$PATH
istioctl install --set profile=demo -y -n istio-system
```
• Create research namespace for all the application pods

```
kubectl label namespace research istio-injection=enabled
```
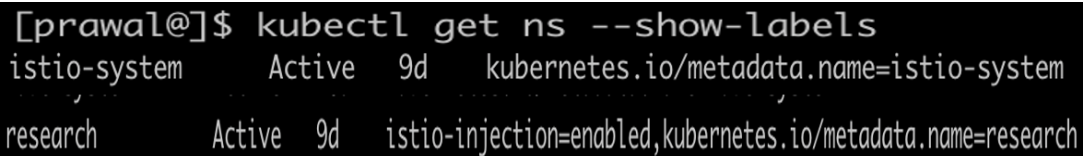

Figure 5: Istio Enabled in Research Namespace

• Install Istio Addons that includes Kiali, Grafana dashboards.

kubectl apply -f samples/bookinfo/platform/kube/bookinfo.yaml

### 3 Creating AWS Services

This section includes the creation of GitHub, ECR, and other AWS services.

- Creating Private GitHub Repository and upload the code and other files to it.
- Create Private ECR Repository in AWS.
- Next create Code Build Service.
	- Select GitHub as source.
	- Select Environment Image Managed image as choose Ubuntu as Operating system.
	- Create a new IAM role and provide full access policy of EKS and ECR in the role.
- Next creating the Code Pipeline in that select GitHub as source code then in build stage select the Code Build Project created in the above step.

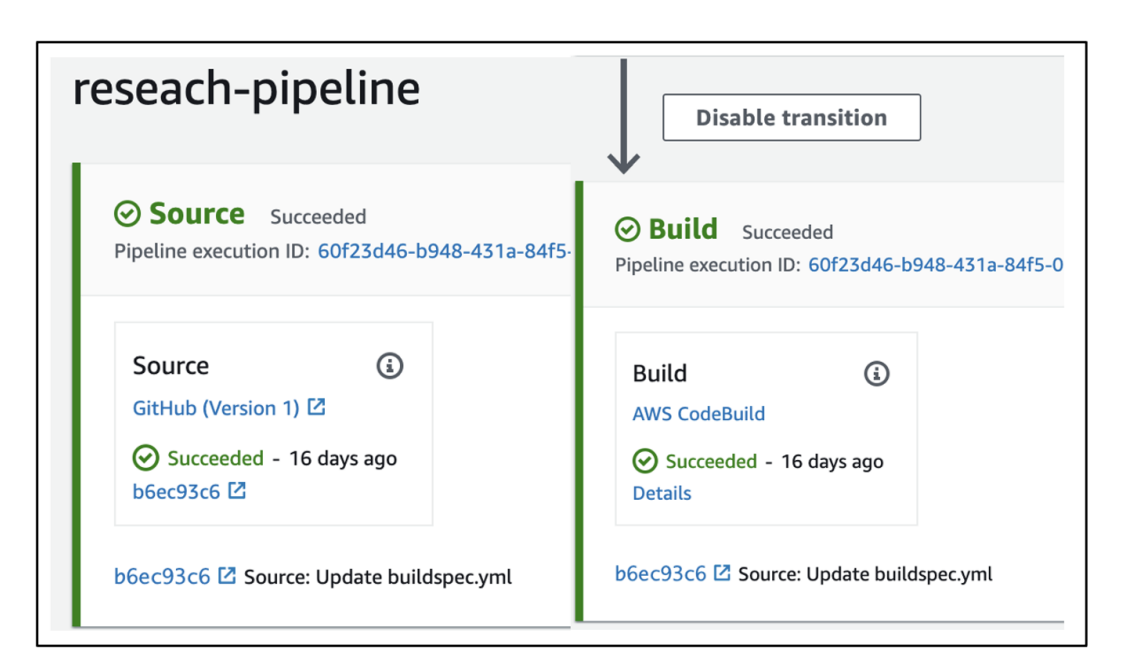

Figure 6: Code Pipeline

### 4 Important files that is needed in the Proejct

I have taken the application Code from Istio public GitHub repository. [\(Istio](#page-10-1) [\(2021\)](#page-10-1))

- To run Code Build Project buildpsec.yml file is needed, in the file I need to write steps that will run in the project.
- Trivy installation command is written in buildspec file. [\(Trivy](#page-11-3) [\(2022\)](#page-11-3))

```
apt-get install wget apt-transport-https gnupg
wget -qO - https://aquasecurity.github.io/trivy-repo/deb/public.key |
   apt-key add -
echo deb https://aquasecurity.github.io/trivy-repo/deb bionic main | tee
   -a /etc/apt/sources.list.d/trivy.list
apt-get update
apt-get install -y trivy
```
• Next step in buildspec is to login to ECR repository

```
aws ecr get-login-password --region us-east-1 | docker login --username
   AWS --password-stdin 436026820972.dkr.ecr.us-east-1.amazonaws.com
```
• Now building the four Dockerfiles there will create the different application images.

```
docker build -t research-product -f productpage/Dockerfile .
docker build -t research-details -f details/Dockerfile
docker build -t research-ratings -f ratings/Dockerfile .
docker build -t research-reviews -f reviews/reviews-wlpcfg/Dockerfile .
```
• After building the Dockerfile I will scan the builded image and see the output and check the severity of dependency and library of the image.

```
trivy image research-product:latest
trivy image research-details:latest
trivy image research-ratings:latest
trivy image research-reviews:latest
```
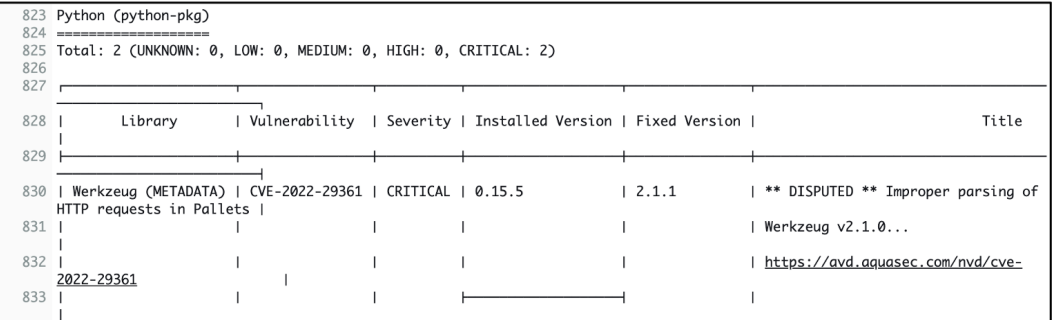

Figure 7: Trivy scanning of Image

- I will check the output of the scanned image if the file safe then I will push it to ECR repository. In this Code Pipeline all the steps are included in once but in the industry level first with Trivy Docker image should check once verified then only deployed otherwise make the changes suggested by the scan then push the image to ECR.
- Tag the docker image with a suitable name.

```
docker tag research-product:latest
   436026820972.dkr.ecr.us-east-1.amazonaws.com/test:research-product
docker tag research-details:latest
   436026820972.dkr.ecr.us-east-1.amazonaws.com/test:research-details
docker tag research-ratings:latest
   436026820972.dkr.ecr.us-east-1.amazonaws.com/test:research-ratings
docker tag research-reviews:latest
   436026820972.dkr.ecr.us-east-1.amazonaws.com/test:research-reviews
```
• After tagging the image pushing the image to ECR Repository.

```
docker push
   436026820972.dkr.ecr.us-east-1.amazonaws.com/test:research-product
docker push
   436026820972.dkr.ecr.us-east-1.amazonaws.com/test:research-details
docker push
   436026820972.dkr.ecr.us-east-1.amazonaws.com/test:research-ratings
docker push
   436026820972.dkr.ecr.us-east-1.amazonaws.com/test:research-reviews
```
• Next I need to login to the EKS cluster that I have created with the following commands.

```
export AWS_ACCESS_KEY_ID="$(echo ${CREDENTIALS} | jq -r
   '.Credentials.AccessKeyId')"
export AWS_SECRET_ACCESS_KEY="$(echo ${CREDENTIALS} | jq -r
   '.Credentials.SecretAccessKey')"
export AWS_SESSION_TOKEN="$(echo ${CREDENTIALS} | jq -r
   '.Credentials.SessionToken')"
export AWS_EXPIRATION=$(echo ${CREDENTIALS} | jq -r
   '.Credentials.Expiration')
aws eks update-kubeconfig --name research
kubectl config view --minify
```
- There can be an error of access denied while logging into EKS cluster because some policy is not added to the Code build IAM role. EKS describe role and update configmaps of kubernetes.
- I need to update the ECR image urls to deployment and gateway.yml file so that when I run kublet command to create pods the image I have scanned will spin up as container.
- In the deployment file I am creating four pods product, details, review, and ratings. In the gateway file, I are creating the ingress and gateway service of Istio which is used to secure pods and inter-service communication od pods.
- Now, run the command to deploy pods using the image mentioned in the deployment and gateway yml files.

```
kubectl apply -f deployment.yml -n research
kubectl apply -f gateway.yml -n research
```
### 5 Pods and Services in the Cluster

• After the deployment I can check the pods and services deployed in the cluster.

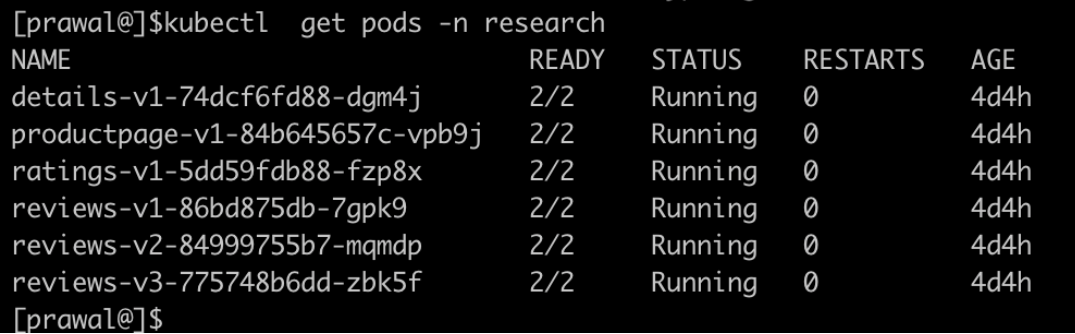

Figure 8: Pods Created in Research Namespace

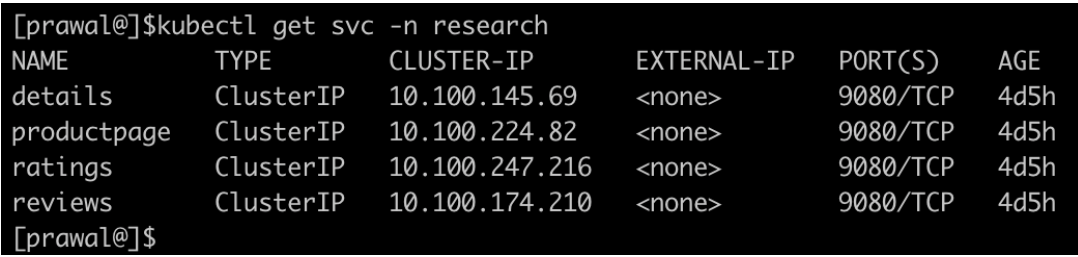

Figure 9: Services Created in Research Namespace

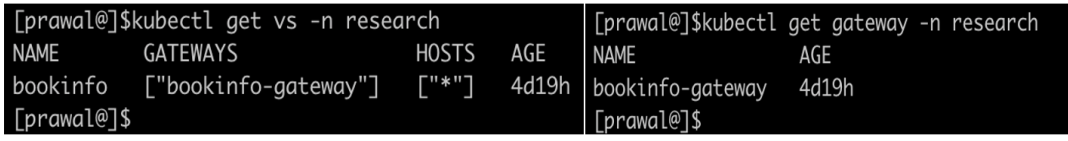

Figure 10: Virtual Service and Gateway in Research Namespace

• If I describe the pod it can be seen Istio proxy is added to the pod.

| istio-proxy: |                                                                                                    |
|--------------|----------------------------------------------------------------------------------------------------|
|              | Container ID: docker://6f9617db3546fdb9b19aa057974e0010a8c9224bf8f0cd1c8d261d21501d5590                 |
| Imaae:       | docker.io/istio/proxyv2:1.16.0                                                                          |
| Image ID:    | docker-pullable://istio/proxyv2@sha256:f6f97fa4fb77a3cbe1e3eca0fa46bd462ad6b284c129cf57bf91575c4fb50cf9 |
| Port:        | 15090/TCP                                                                                               |
| Host Port:   | 0/TCP                                                                                                   |
| $Anac$ .     |                                                                                                    |

Figure 11: Istio proxy on top of container

### 6 Dashboards and Metrics

istioctl dashboard kiali istioctl dashboard grafana

• For Kiali and Grafana Dashboard I need to enable them to run the command.

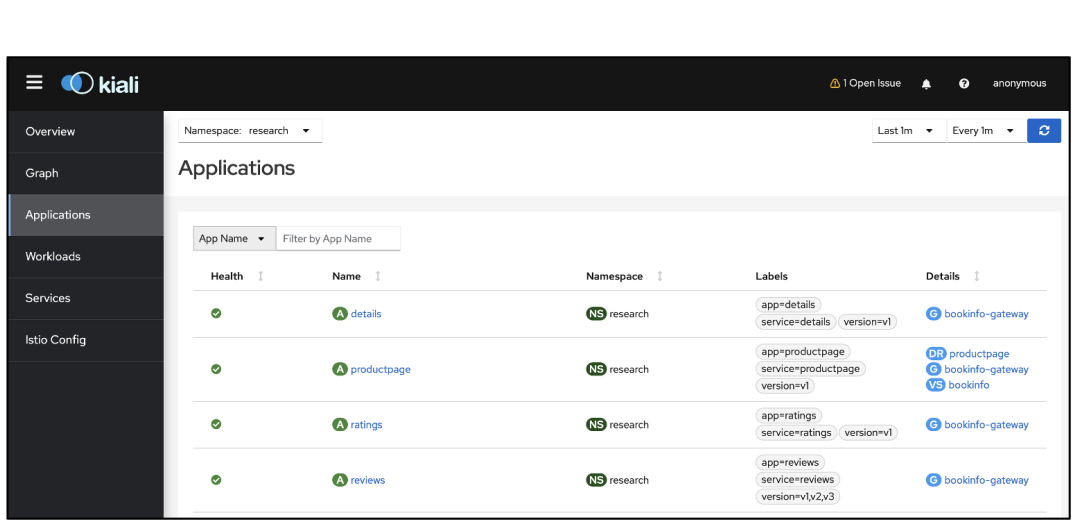

Figure 12: Kiali Dashboard

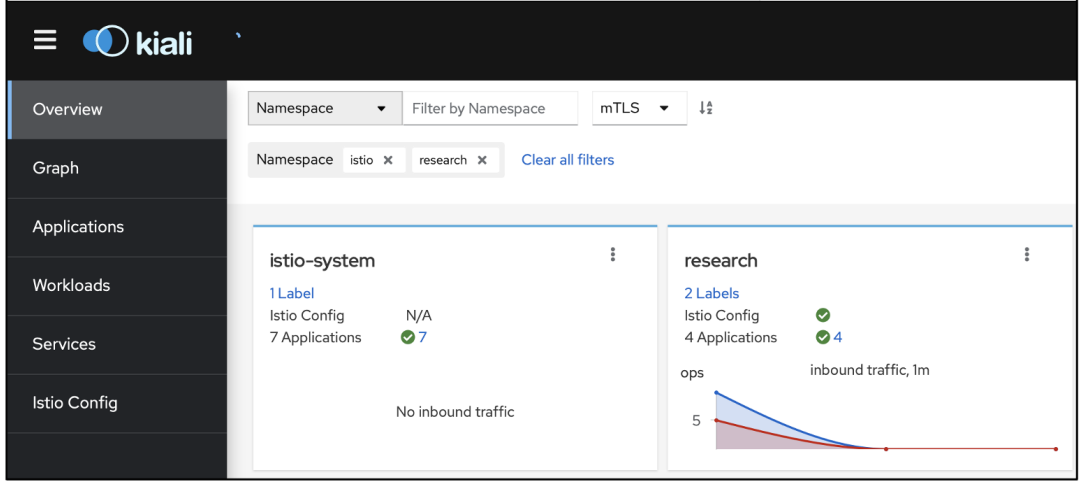

Figure 13: Kiali Dashboard Overview

• I can send traffic to the application to see different metrics.

```
for i in ((seq 1 100)); do curl -s -o /dev/null
"http://a63d50281fb894a5ab9309c12709b164-1903426299.us-east-1.elb.amazonaws
.com/productpage"; done
```
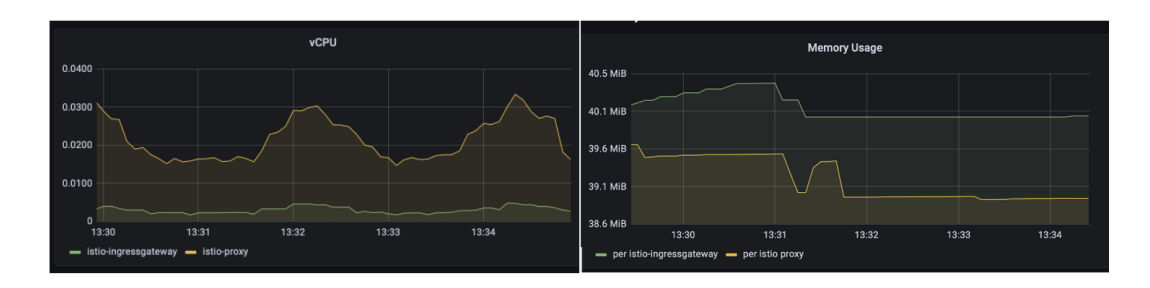

Figure 14: CPU and Memory Usage

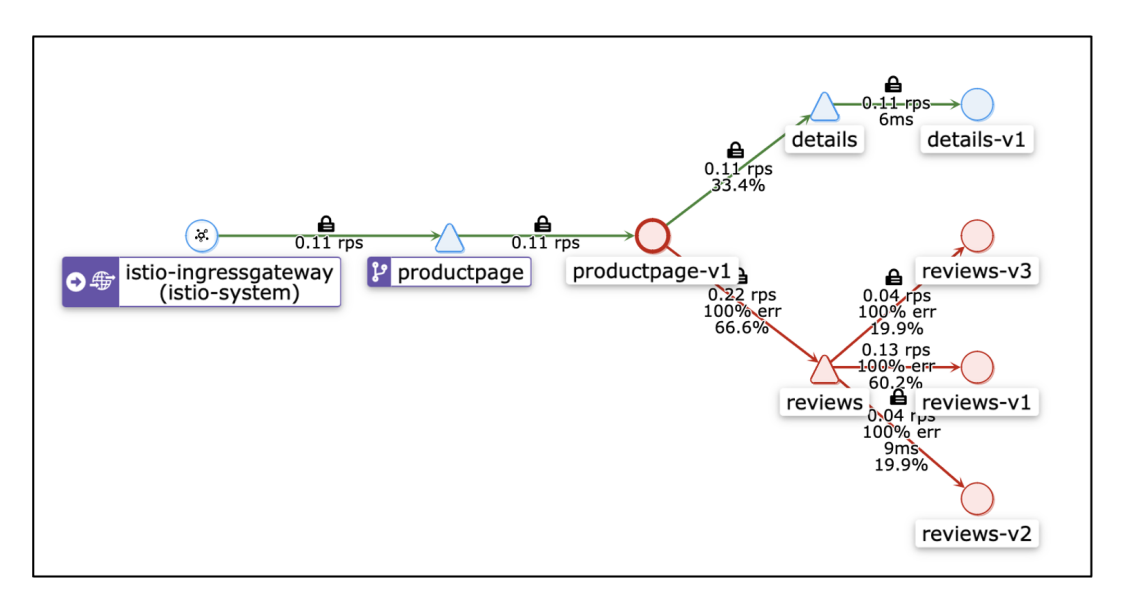

Figure 15: Request Flow in the cluster

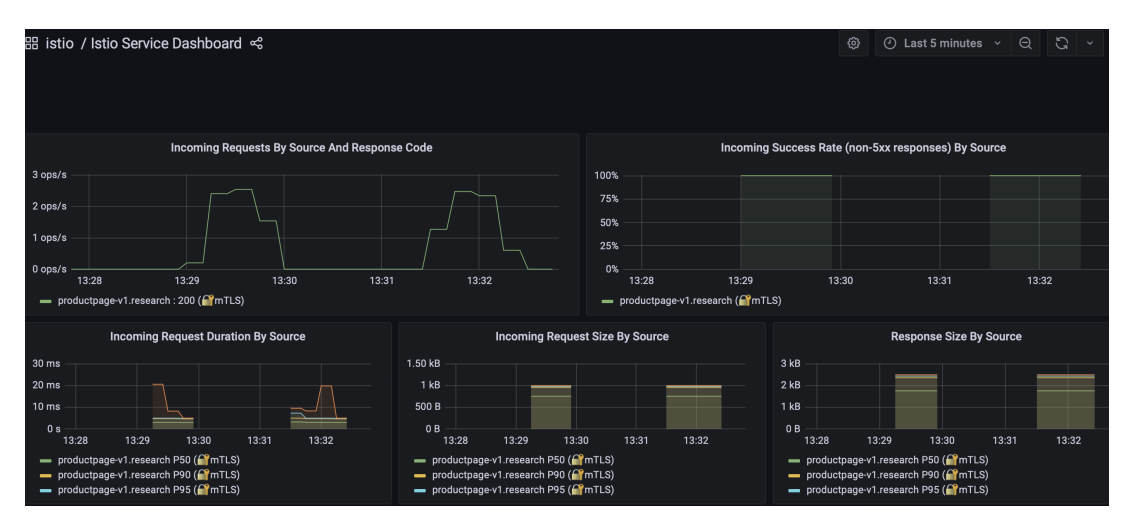

Figure 16: mTLS Connection Between Pods

### References

<span id="page-10-1"></span>Istio (2021). Istio/samples/bookinfo at master · istio/istio. URL: https://github.com/istio/istio/tree/master/samples/bookinfo

<span id="page-10-0"></span>istio (2022). Istio installation.

<span id="page-11-0"></span>URL: https://istio.io/latest/docs/setup/getting-started/download

- <span id="page-11-1"></span>Kumar, P., Fanda, Daniel, Shriparv, S., Amey, James, Grodrigo, Muturi, N., Vignesh, Venkat and et al. (2022). How to install kubernetes (k8s) cluster on ubuntu 20.04. URL: https://www.linuxtechi.com/install-kubernetes-k8s-on-ubuntu-20-04/
- <span id="page-11-2"></span>Paul SaveSoil, R. (2022). Creating an amazon eks cluster from scratch using eksctl. URL: https://dev.to/aws-builders/creating-an-amazon-eks-cluster-from-scratch-usingeksctl-540i

<span id="page-11-3"></span>Trivy (2022). Installation. URL: https://aquasecurity.github.io/trivy/v0.18.3/installation/